# New Customer Portal

*Step-By-Step Guide*

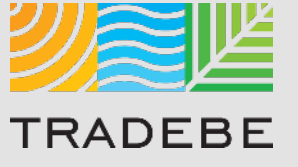

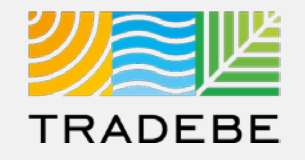

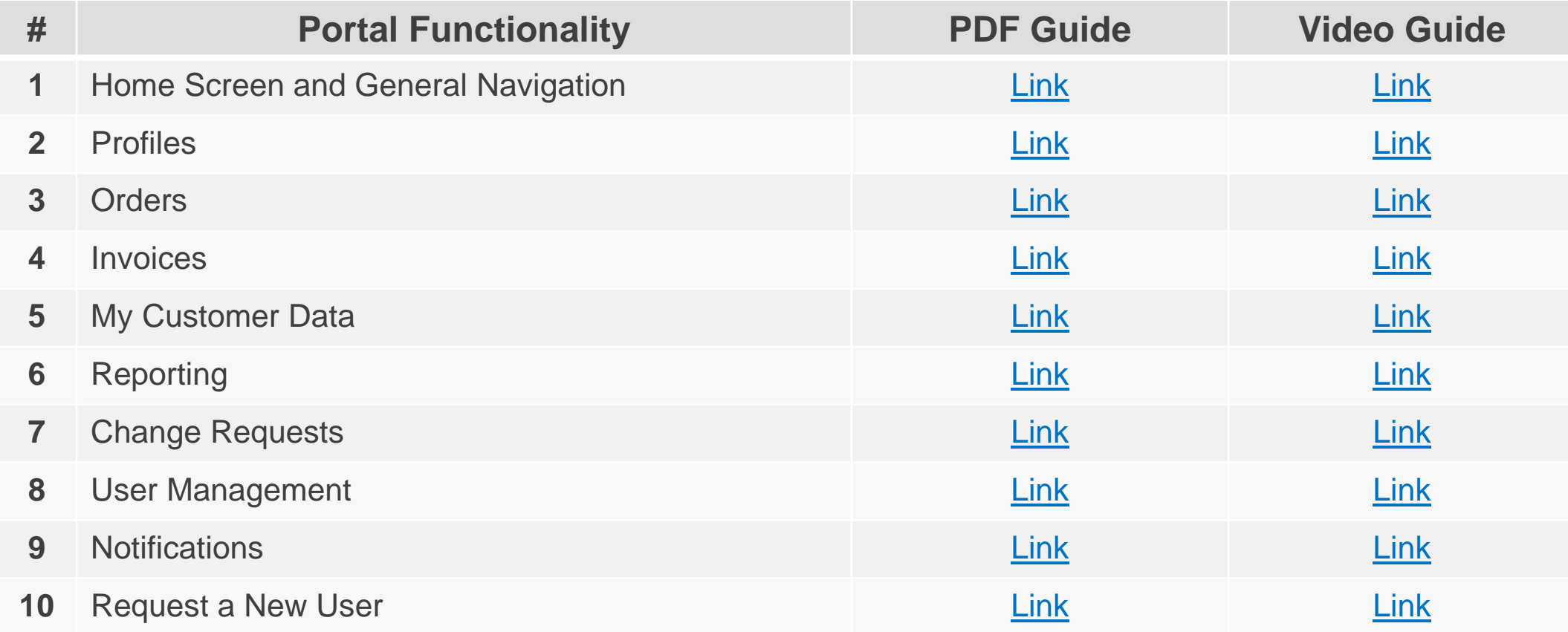

# **Invoices**

*Step-By-Step Guide*

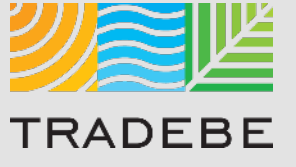

### Invoices | Select

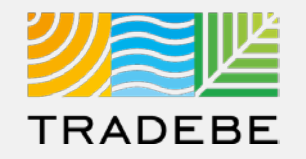

#### **1** Select Invoices  $\subseteq$  Either from the left tool bar or the tile on the Home Screen

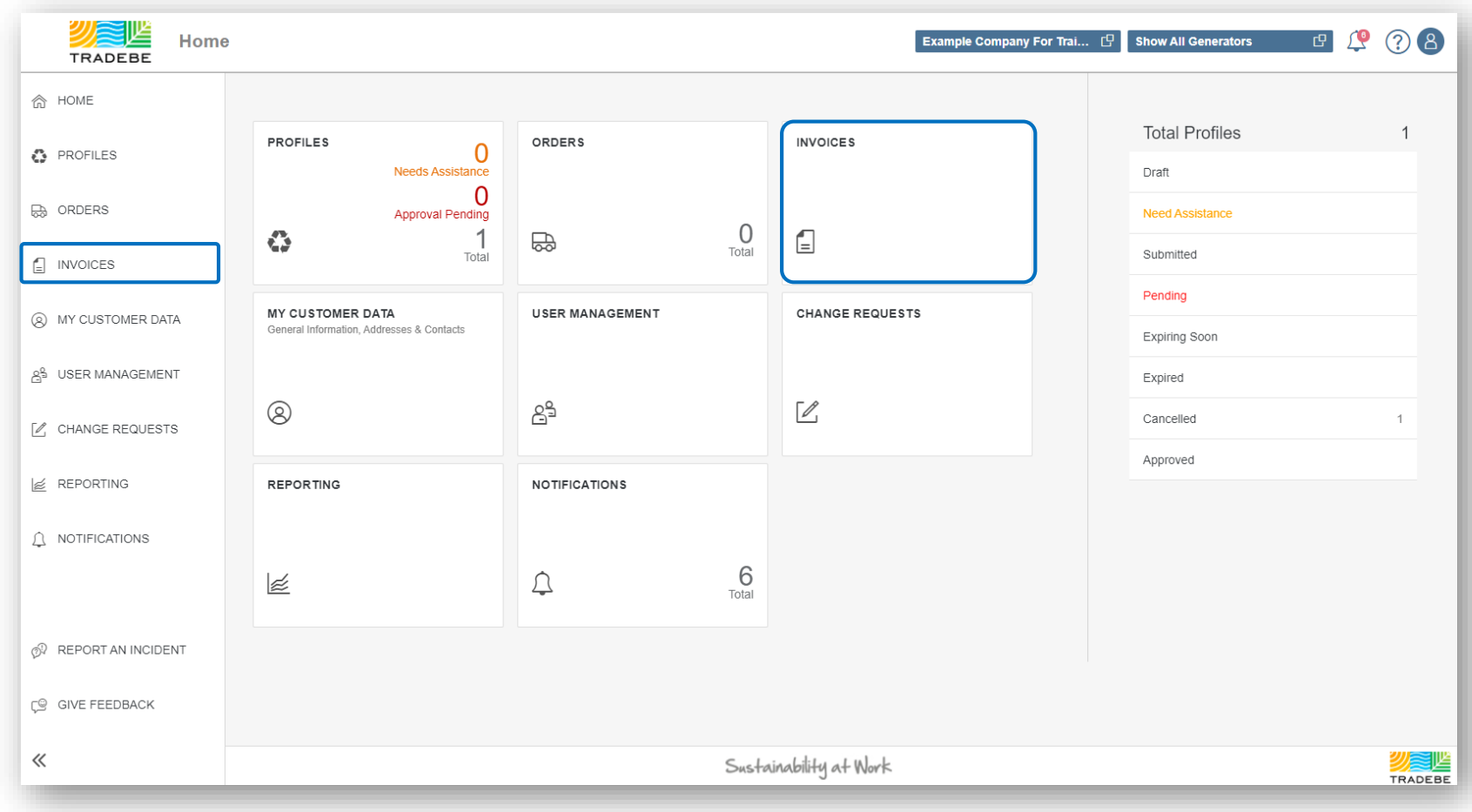

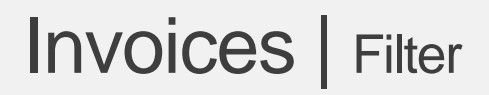

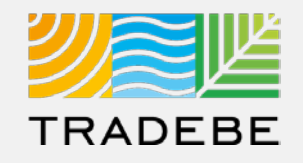

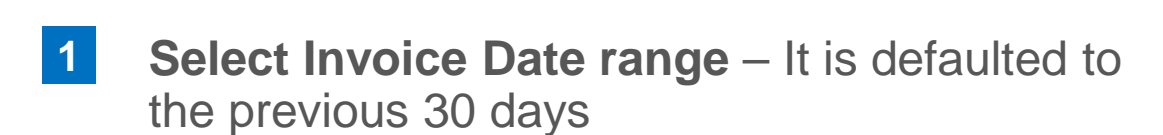

**3. Add details** in any of the other filter options for more defined results **2**

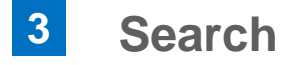

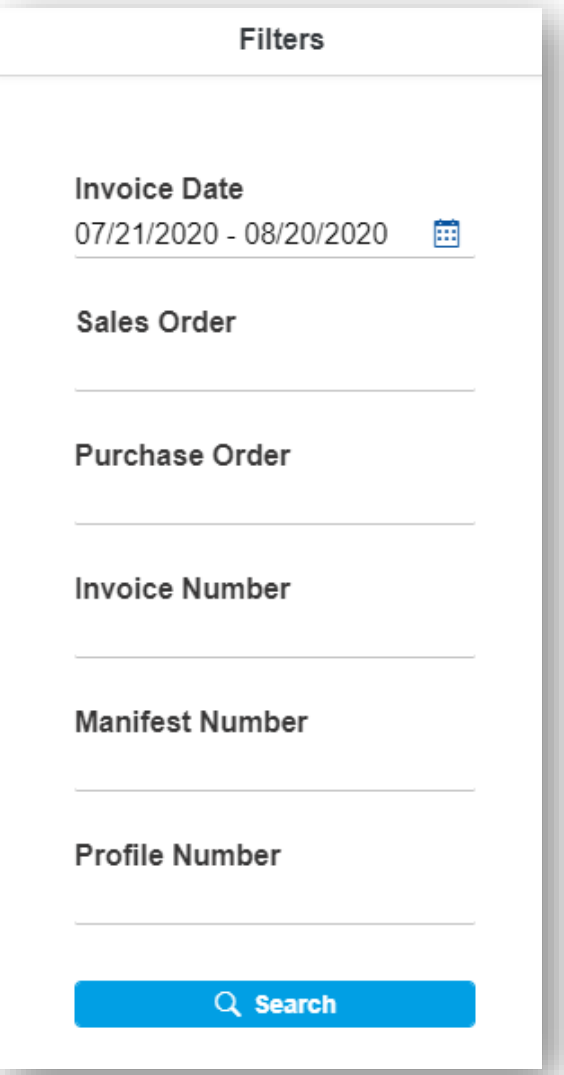

### Invoices Invoices | List View

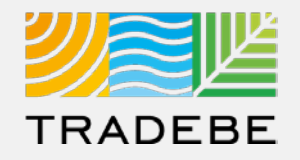

**5. From the list view, to open one invoice 1 2**click on the .pdf icon  $E$ 

**12 To open multiple invoices**, check the boxes  $\Box$  on the desired line item(s), then click on the view icon  $\mathbb{E}$ 

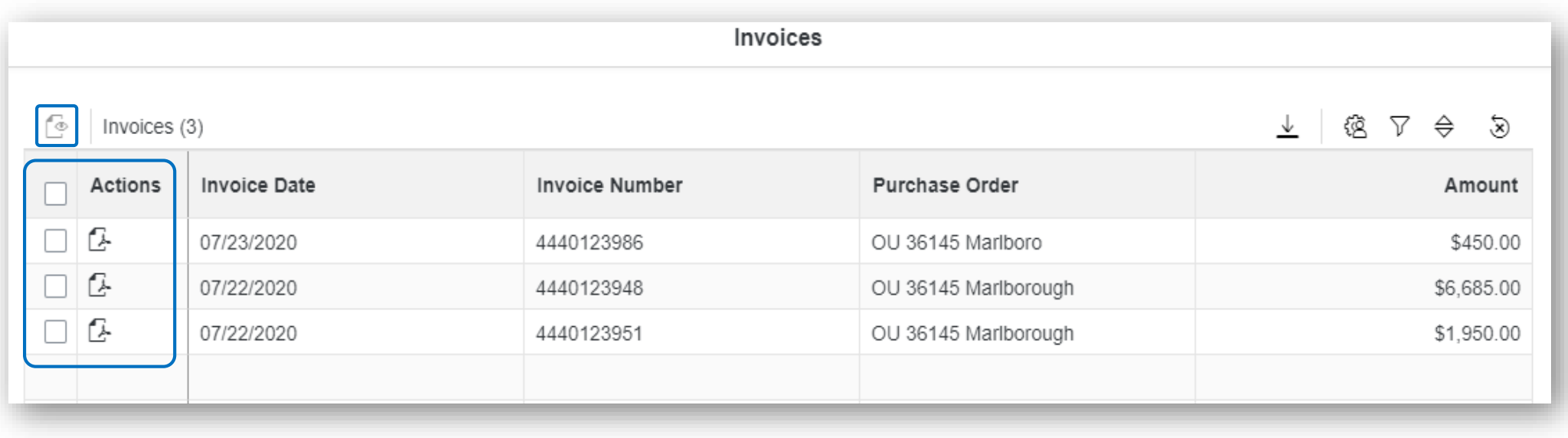

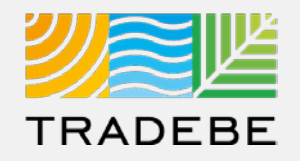

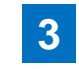

#### **To open all invoices at once** check the top **5. All once selected, click on the view icon**  $\Phi$ box  $\Box$

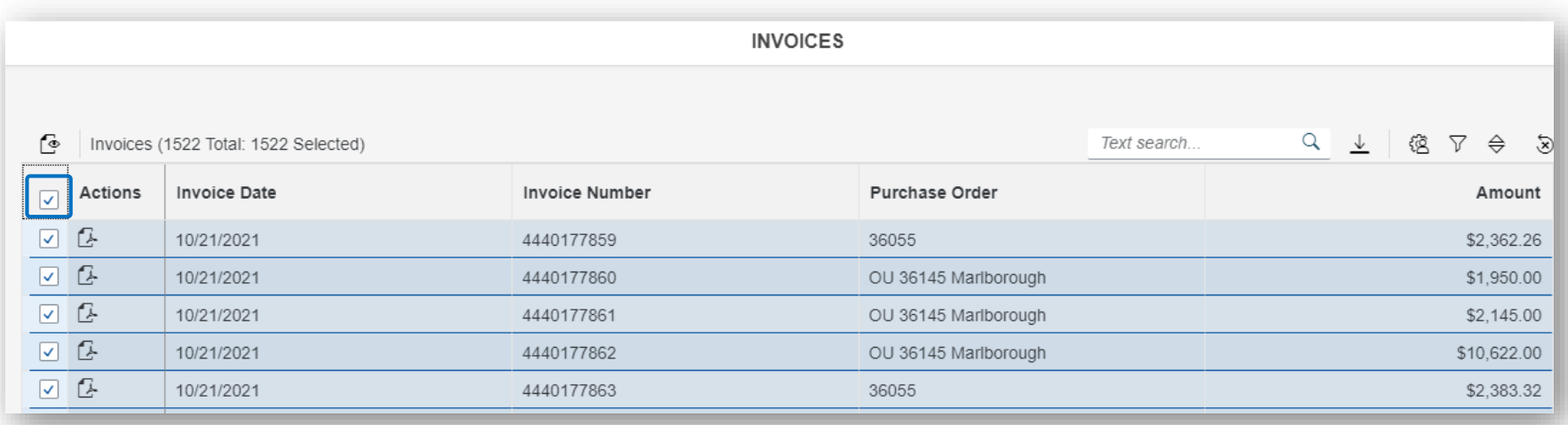

## Invoices | Invoice View

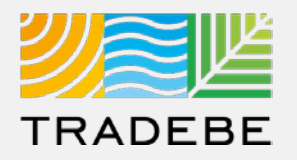

#### **1. Invoice View actions: 1**

**Download** 

■ Print

**2. When multiple invoices** are selected, toggle using the invoice number at the top. **2**

4440123

 $\equiv$ 

**3. Close** to go back to the invoice list view. **3**

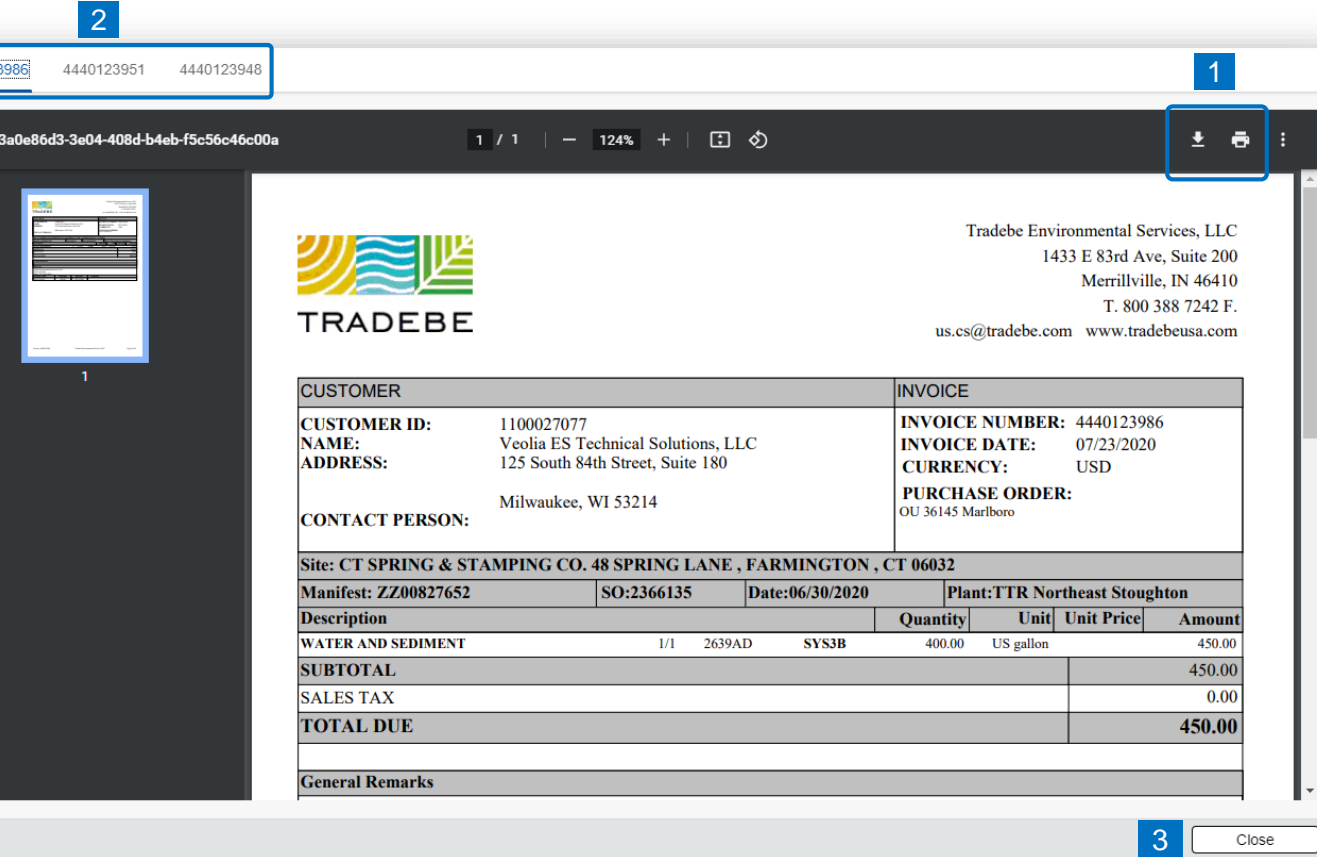

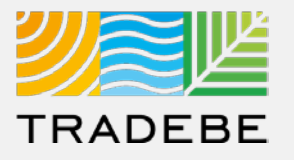

#### **Export Invoice List**

- **Export invoice list to Excel** by clicking on the download button  $\boxed{\underline{\mathbb{L}}}$ . **1**
- **2. Enter a File Name** in the pop-up to save the document in your computer. **2**
- **3 The file will save in your computer** in the **13** 3 a 'Downloads' folder. a It will also appear at the bottom-left of your screen when completed. b

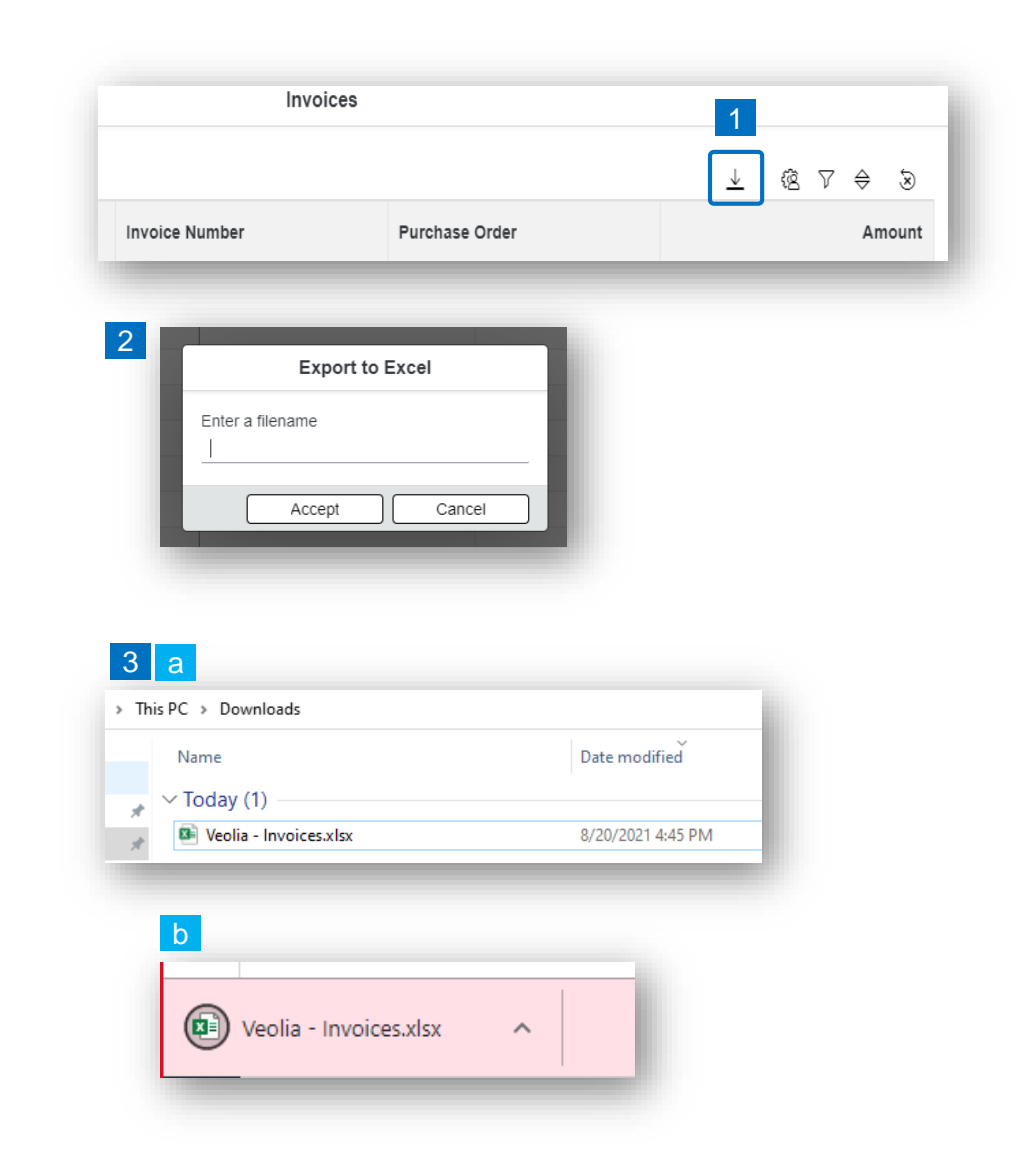

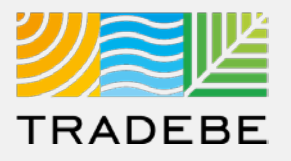

#### **Change Layout**

- **1. Select the 'Change Layout' icon a. 1**
- **2. The selected check boxes** will show as columns on the list view. **2**
- **3. Reorder columns** on the list view, by selecting the column header and dragging left or right. **3**

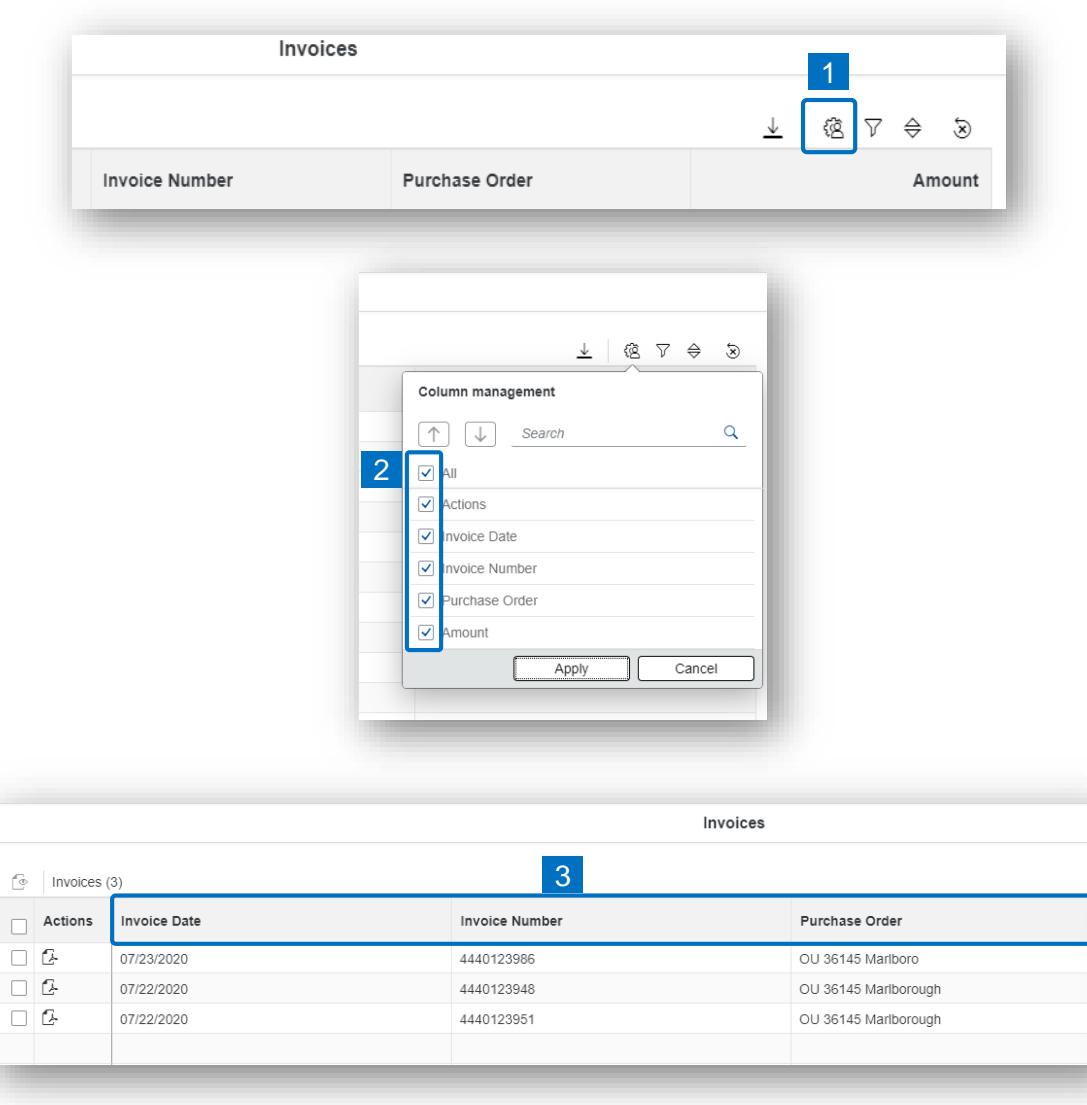

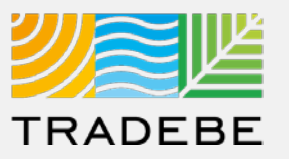

### **Filtering**

**Select the 'Filtering' icon**  $\bar{v}^{\bullet}$ **. 1**

**2. Select 'Add'** . **2**

- **3. Select the column** that will be filtered from the left drop-down list. **3**
- **4. Select specific item(s) to filter** from the right drop-down list, then "Apply". **4**

ভ

**5. To clear all filters,** click on the icon . **5**

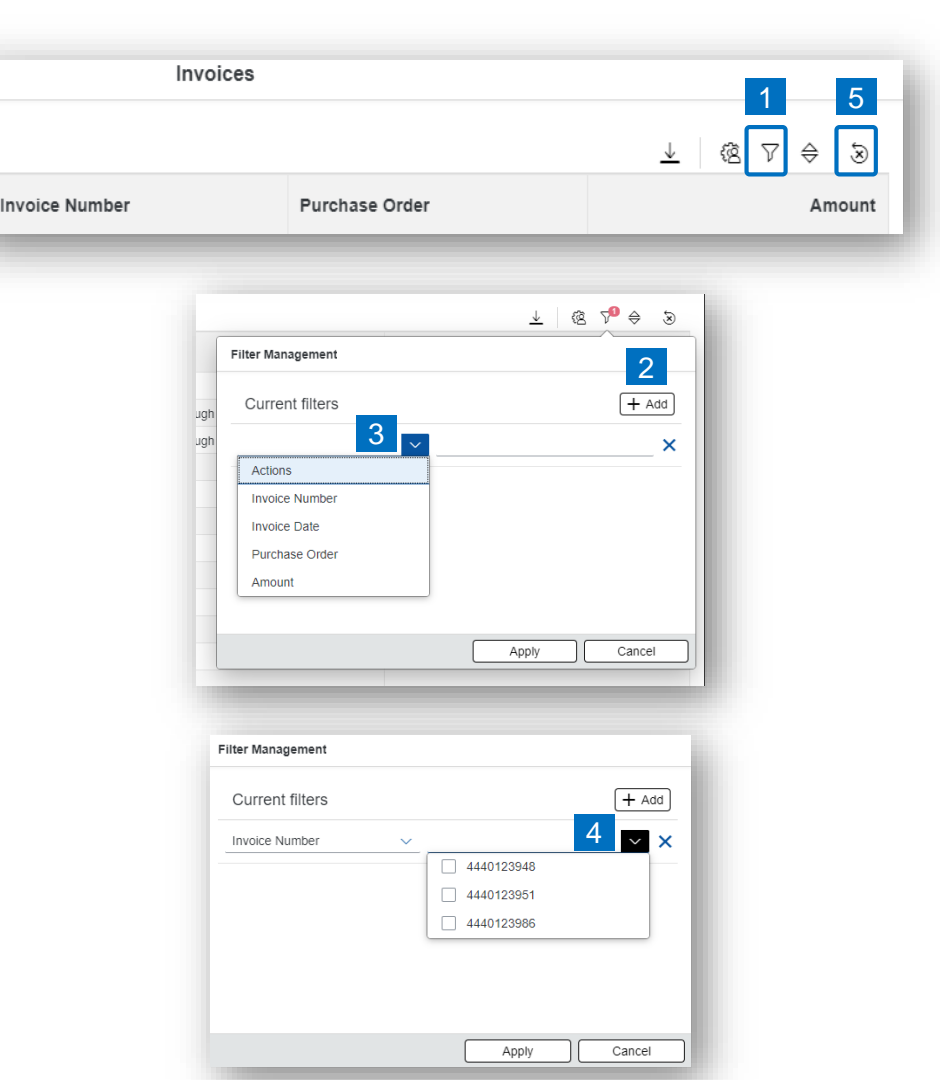

**11**

## Invoices – Additional Options | Additional Options (4)

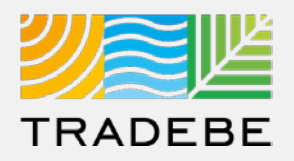

### **Sorting**

**1**

### **1. Sorting "Option 1":**

- a. Click on the 'Sorting' button
- b. Select "Determine by me"
- c. Select "Add"
- d. Select specific column to sort
- e. Choose sorting order.

#### **2. Sorting "Option 2": 2**

Right click on the header of the column to sort by, and select either ascending or descending.

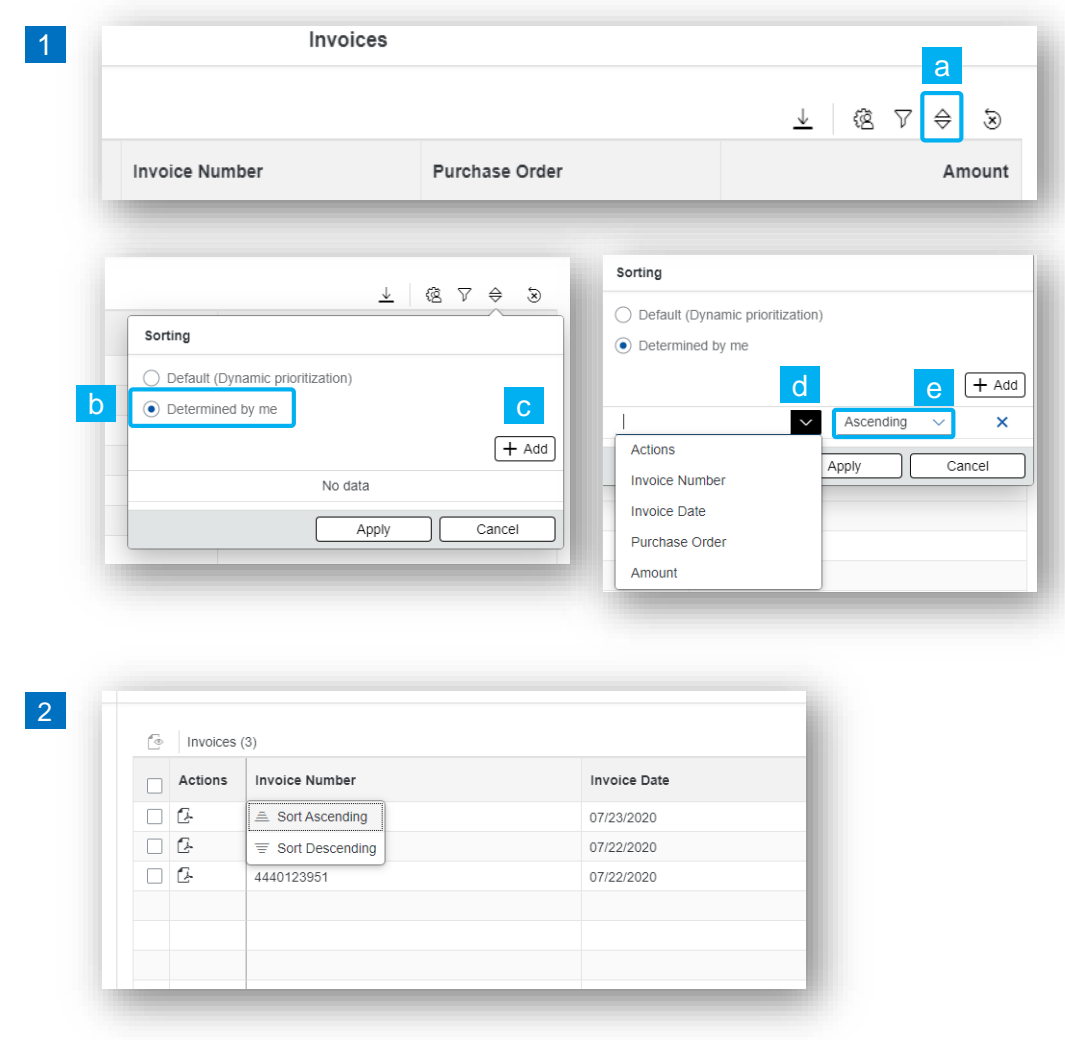